附件 6

## 项目申报系统操作指引

一、项目申报网址

"广东省政务服务网"或"广东省科技业务管理阳光政务平 台(http://pro.gdstc.gd.gov.cn)"

二、用户操作说明

(一) 申报单位。

1.使用申报单位管理员账号(注意非项目申报人账号)登录 系统(如申报单位没有账号,请先进行注册)→申报管理→填写 申报书→新增项目申请→选择"区域创新能力与支撑保障体系建 设"→选择对应业务"广东省众创空间认定/广东省科技企业孵 化器认定/广东省国际化科技企业孵化载体认定/广东省粤港澳 (台)科技企业孵化载体认定/广东省科技企业加速器认定"→ 点击"操作"开始填报。

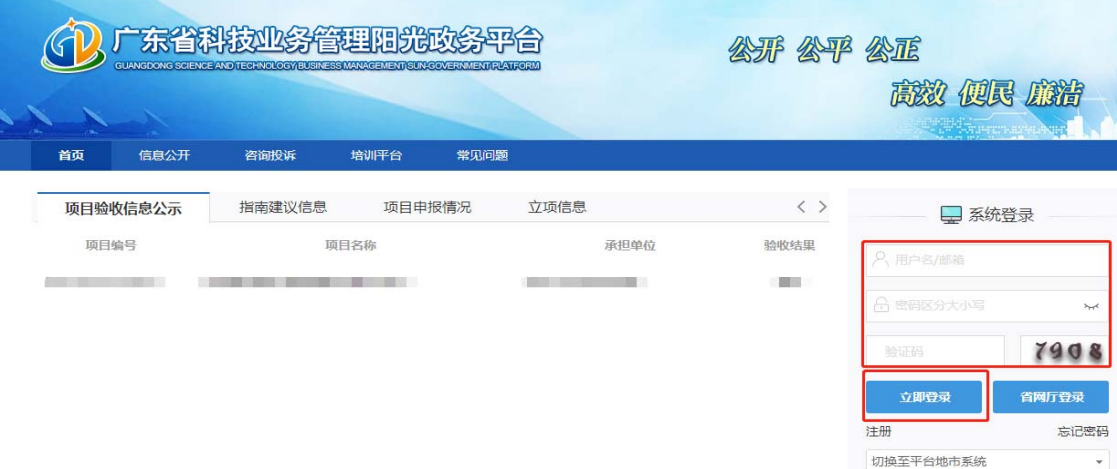

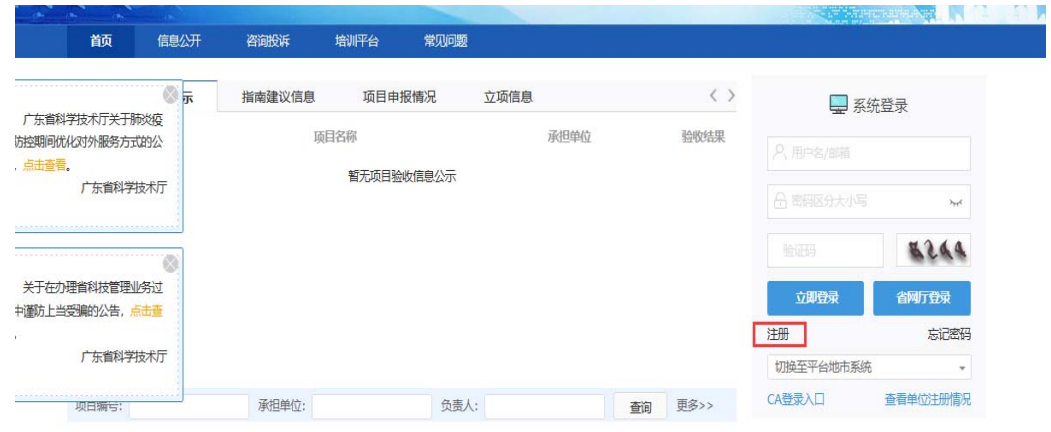

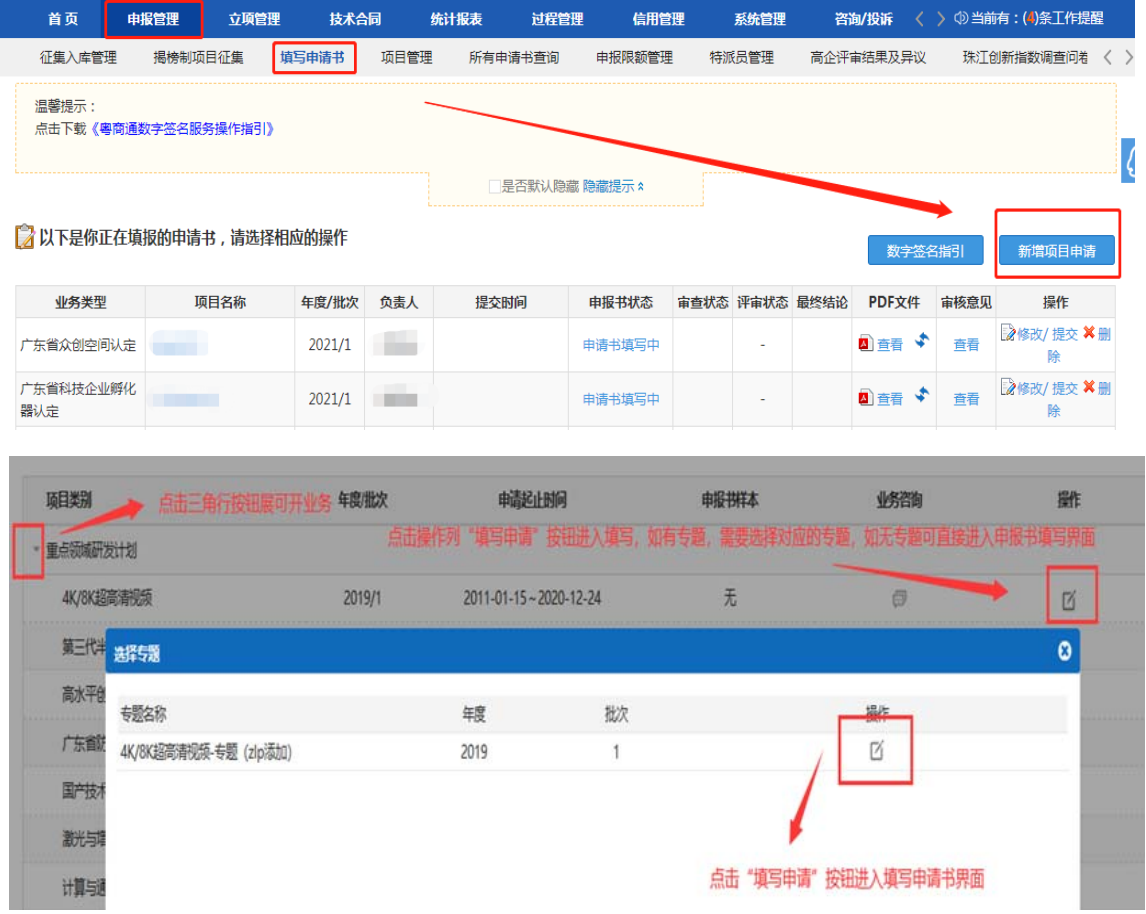

2.选择对应单位进行填报,点击"继续"按钮进入申报书填 写界面。

**3.**"项目基本信息"表内,请首先选择"推荐单位",可选 择"地市科技局"/"国家级高新区管委会"。(推荐单位为孵 化载体建设所在地的地市科技局/国家级高新区管委会)。

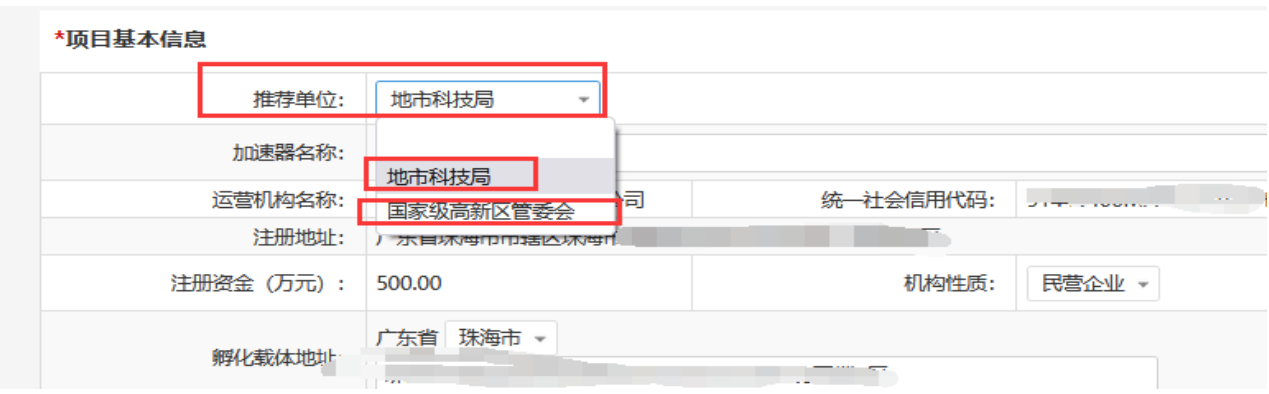

4.根据实际情况填写申报书内容,填写无误后点击"提交" 按钮提交至推荐单位审核。

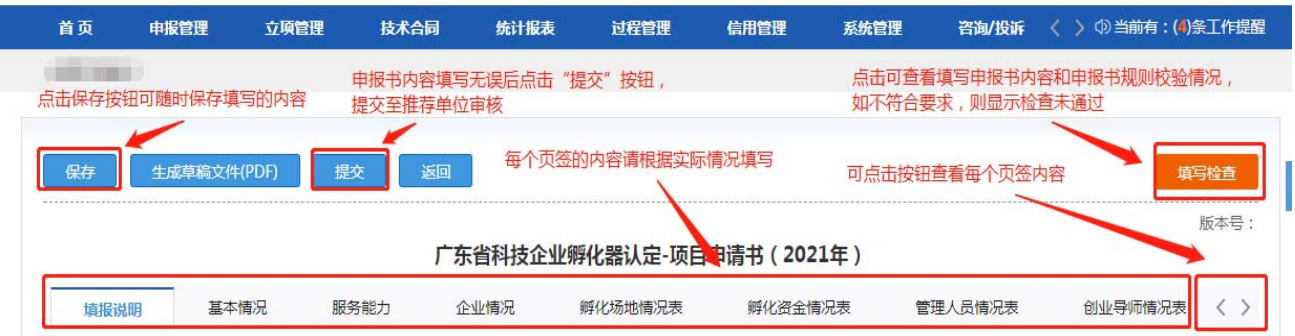

5.申报书填写列表点击"申报书状态"可查看该项目当前填 报状态与进度。

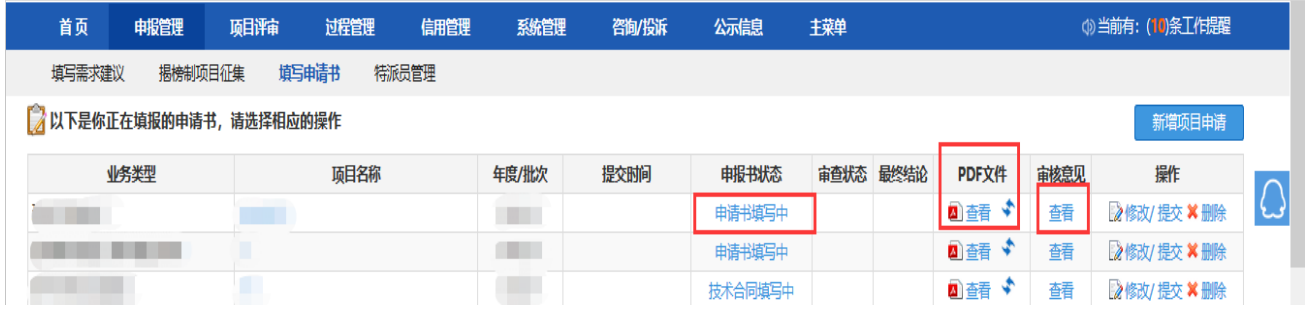

6.注意, 所有申报单位项目均需完成"推荐单位审核", 才 算成功提交(孵化载体对应的推荐单位为孵化载体建设所在地的 地市科技局/国家级高新区管委会)。

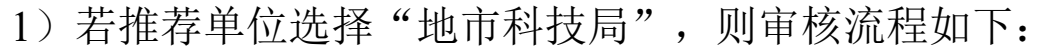

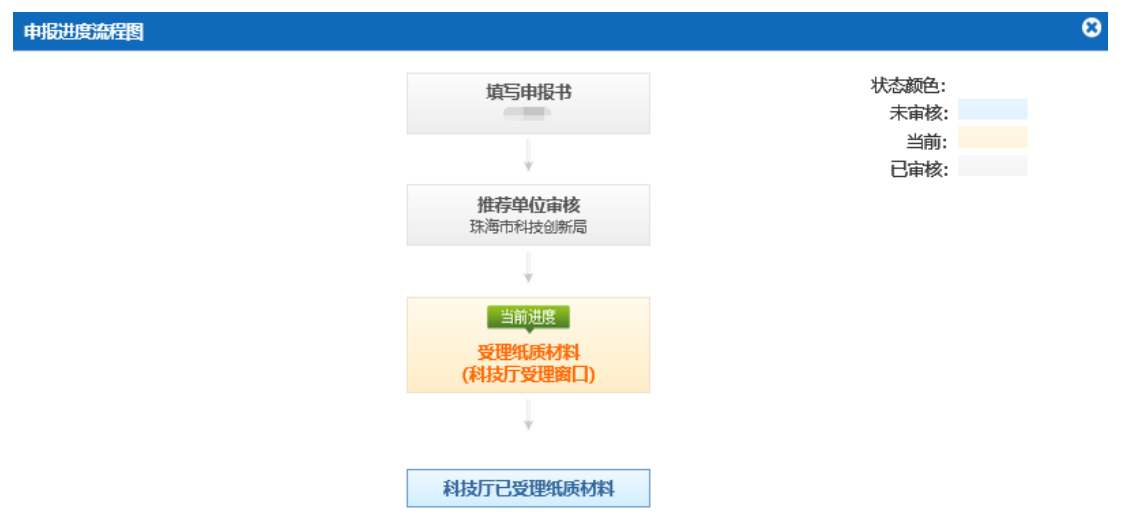

2)若推荐单位选择"国家级高新区管委会",则审核流程 如下:

 $\boldsymbol{\prime}$ 

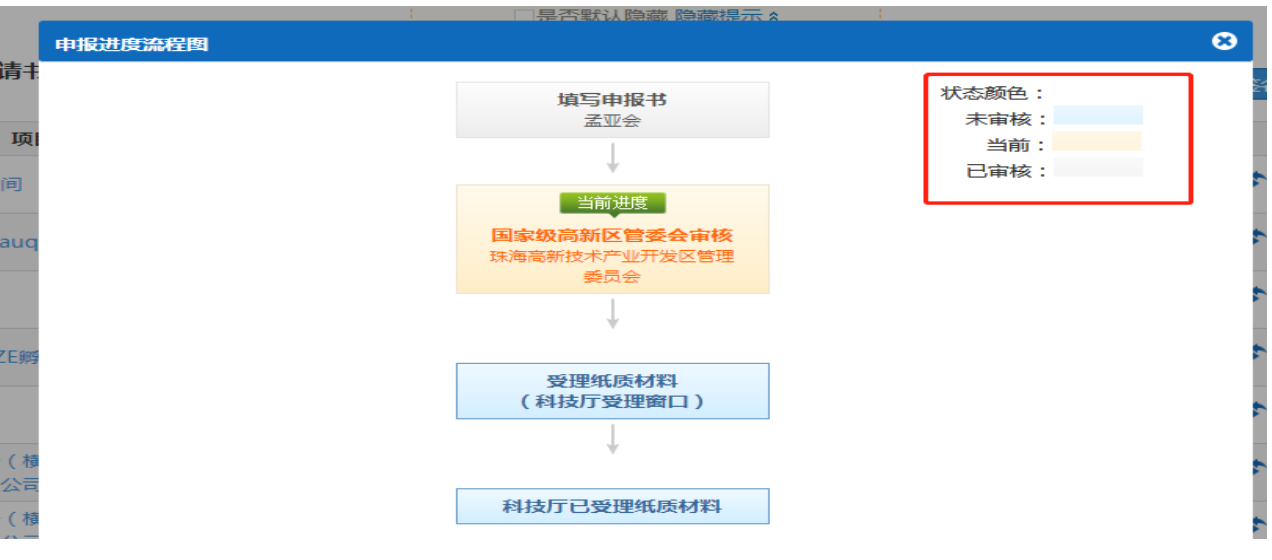

## (二) 各地市主管部门。

1.各地市科技局(委)

1)使用单位管理员账号登录系统→申报管理→项目管理→ 审核申请书。(如无法查看项目,请分配业务权限,路径:人员 管理→人员/权限管理→分配业务权限)

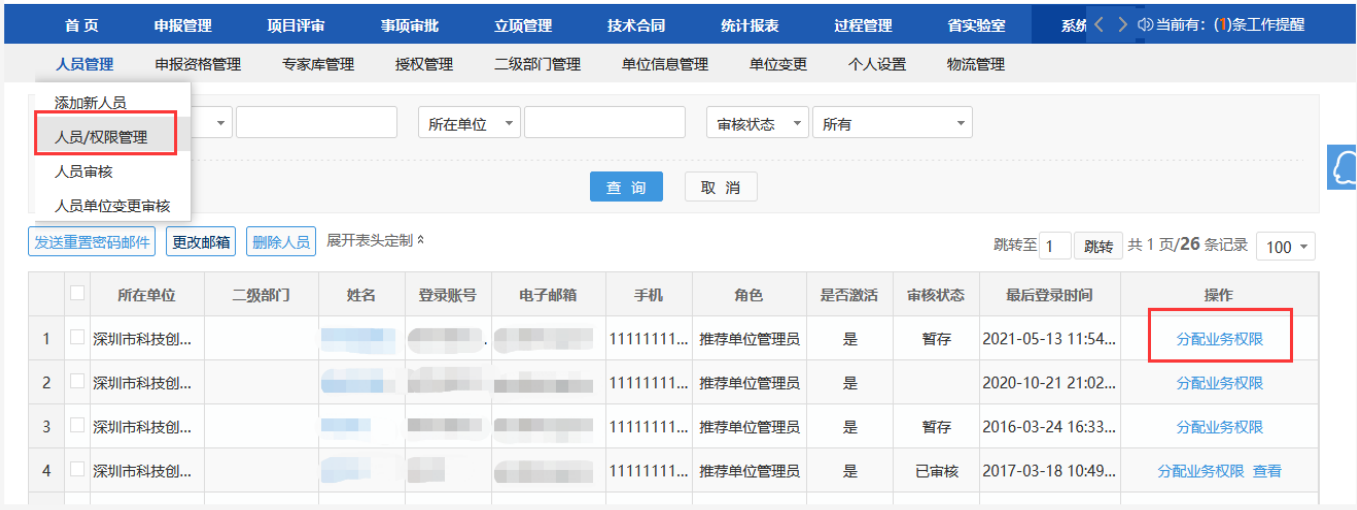

2)选择项目后,输入审核意见,点击"确定"按钮后即 可,支持审核通过或退回修改,所有环节退回修改直接退回到申 报单位负责人,需要申报单位负责人重新填写提交。(孵化载体 对应的推荐单位为孵化载体建设所在地的地市科技局)

3) 各地市主管部门请确认审核无误后,再点击提交。

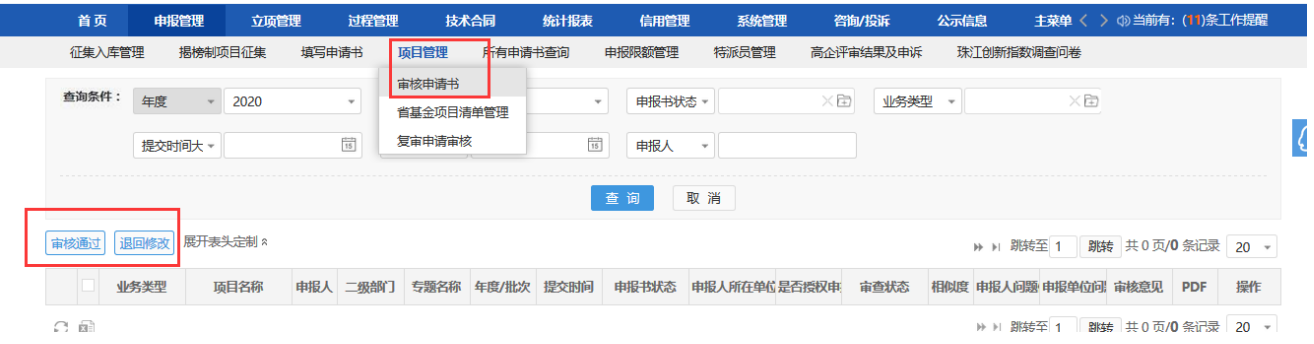

## 2.各地市高新区管委会

1)新增审核角色:使用高新区管委会管理员账号登录系 统,通过系统管理→人员管理→添加新人员菜单→进入人员添加 页面,输入姓名、电子邮箱、手机号码,角色选择"国家级高新 区管委会" →点击保存,即完成审核角色创建→使用新创建的 国家级高新区管委会角色账号登录系统→可对申报书进行审核。

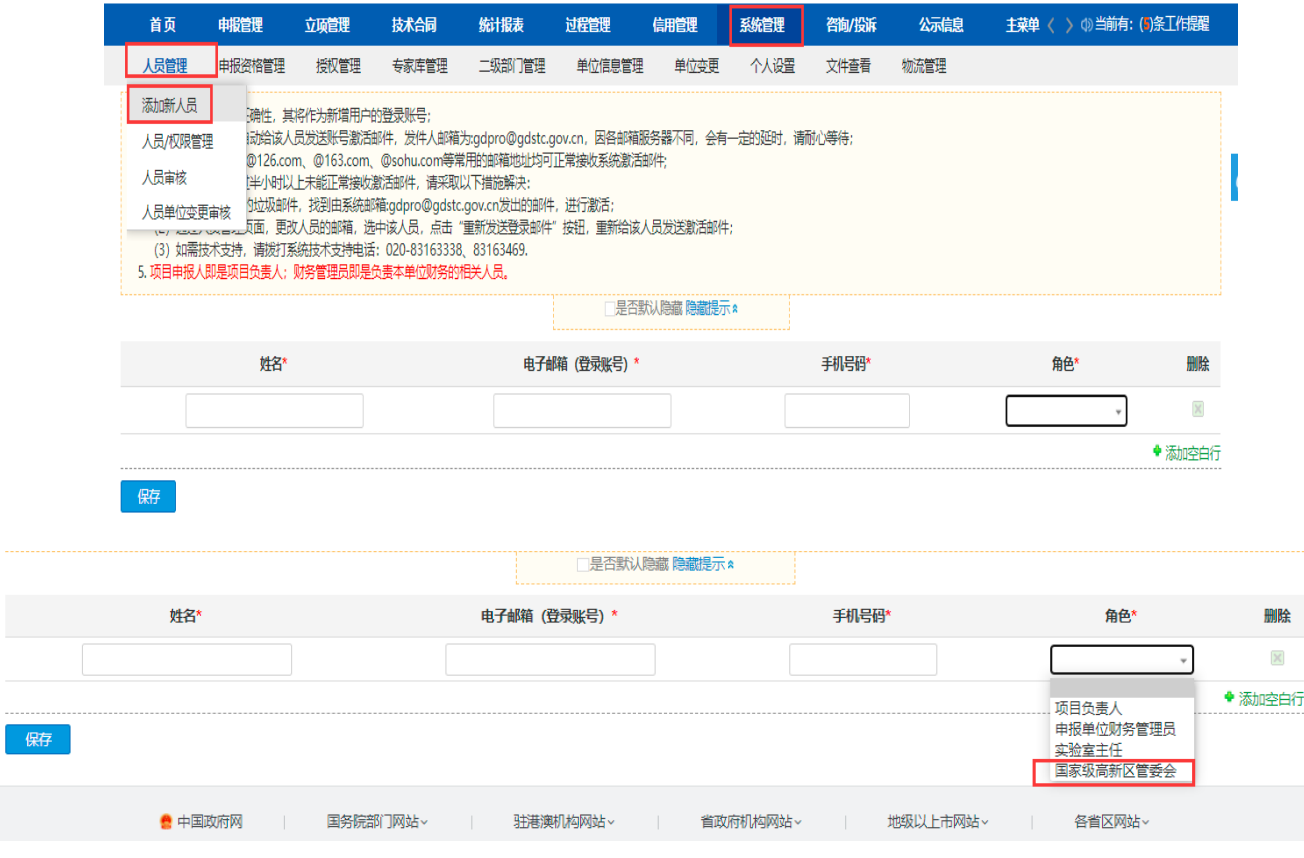

2)审核路径与"1.各地市科技局(委)"相同。

3.各类省级科技企业孵化载体推荐汇总表、在孵(入驻)企 业工商信息及知识产权校验结果

下载路径:登录系统→统计报表→申报统计→业务统计→下 载对应表格/校验结果。

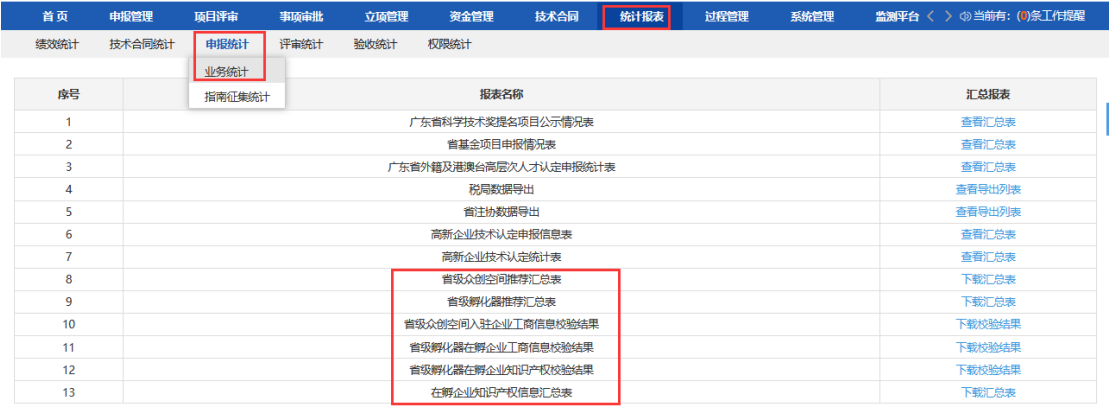